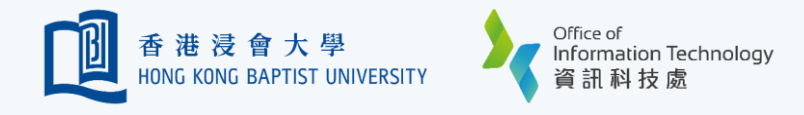

## Add Multiple Mobile Devices for Common / Project Account

You may add multiple devices for common / project account for verification purpose.

Tips: only **ONE** device of your choice can receive Duo Push at a time.

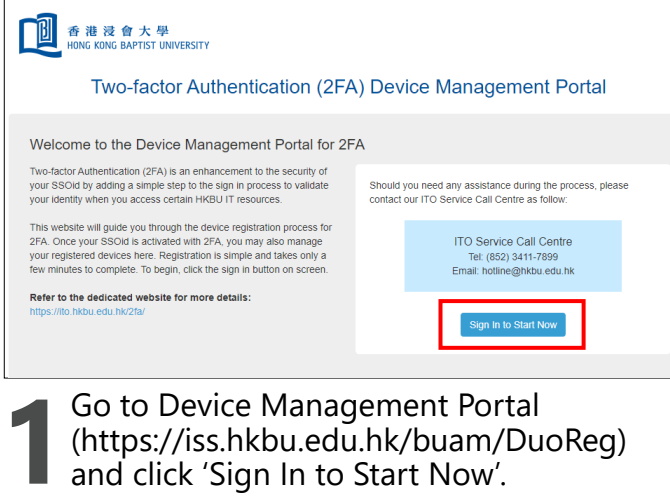

Go to Devi[ce Management Portal](https://iss.hkbu.edu.hk/buam/DuoDmp/welcome.seam) [\(https://iss.hkbu.edu.hk/buam/DuoReg\)](https://iss.hkbu.edu.hk/buam/DuoDmp/welcome.seam)  [and click 'Sign In](https://iss.hkbu.edu.hk/buam/DuoDmp/welcome.seam) to Start Now'.

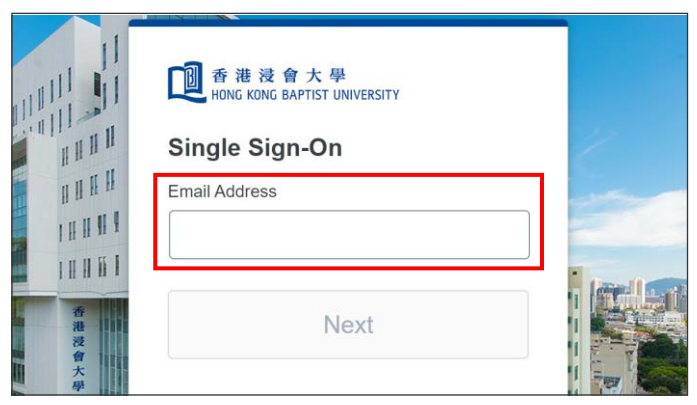

**2**

Enter your 'HKBU Email Address' and password (on NEXT page). If you're using non-HKBU networks, you need to answer Security Question after that.

Tips: 'Email Address' is the full HKBU email address instead of SSOid.

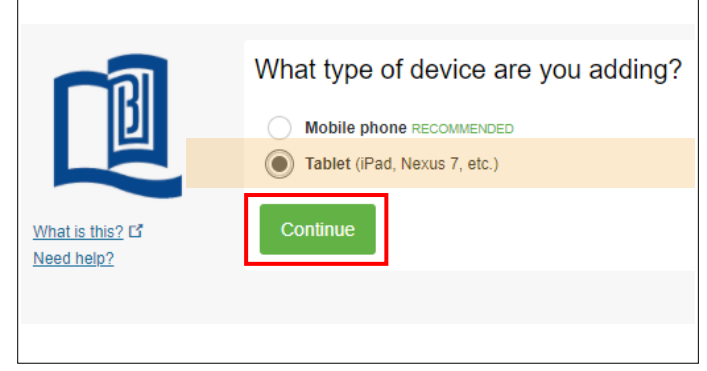

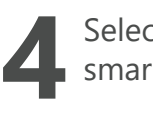

Select 'Tablet' (even if you're using a smartphone) and click 'Continue'.

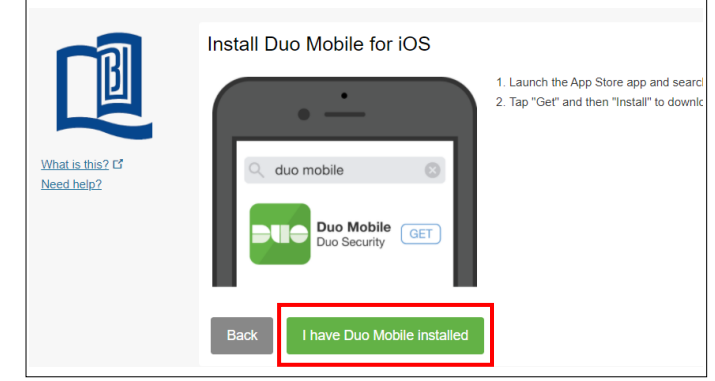

A Duo Mobile activation QR code will display on your PC's screen after click 'I have Duo Mobile installed'.

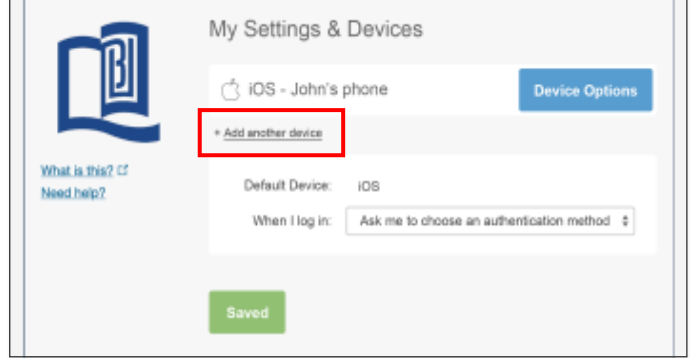

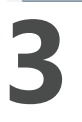

Upon successful verification, you will see a list of registered devices under 'My Settings & Devices'. Click '+ Add another device' link.

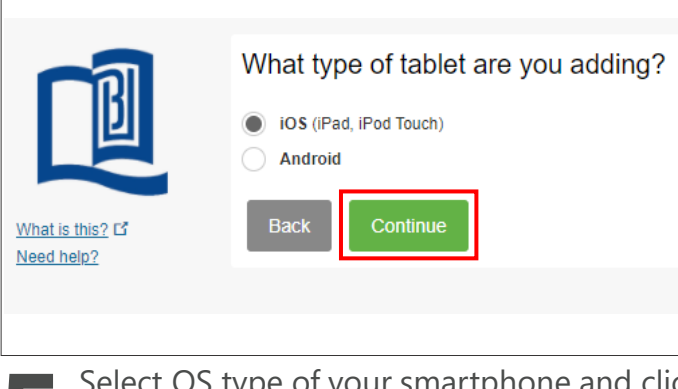

Select OS type of your smartphone and click **5 6** 'Continue'.

Tips: Select iOS on the Apple device or Android on another supported device.

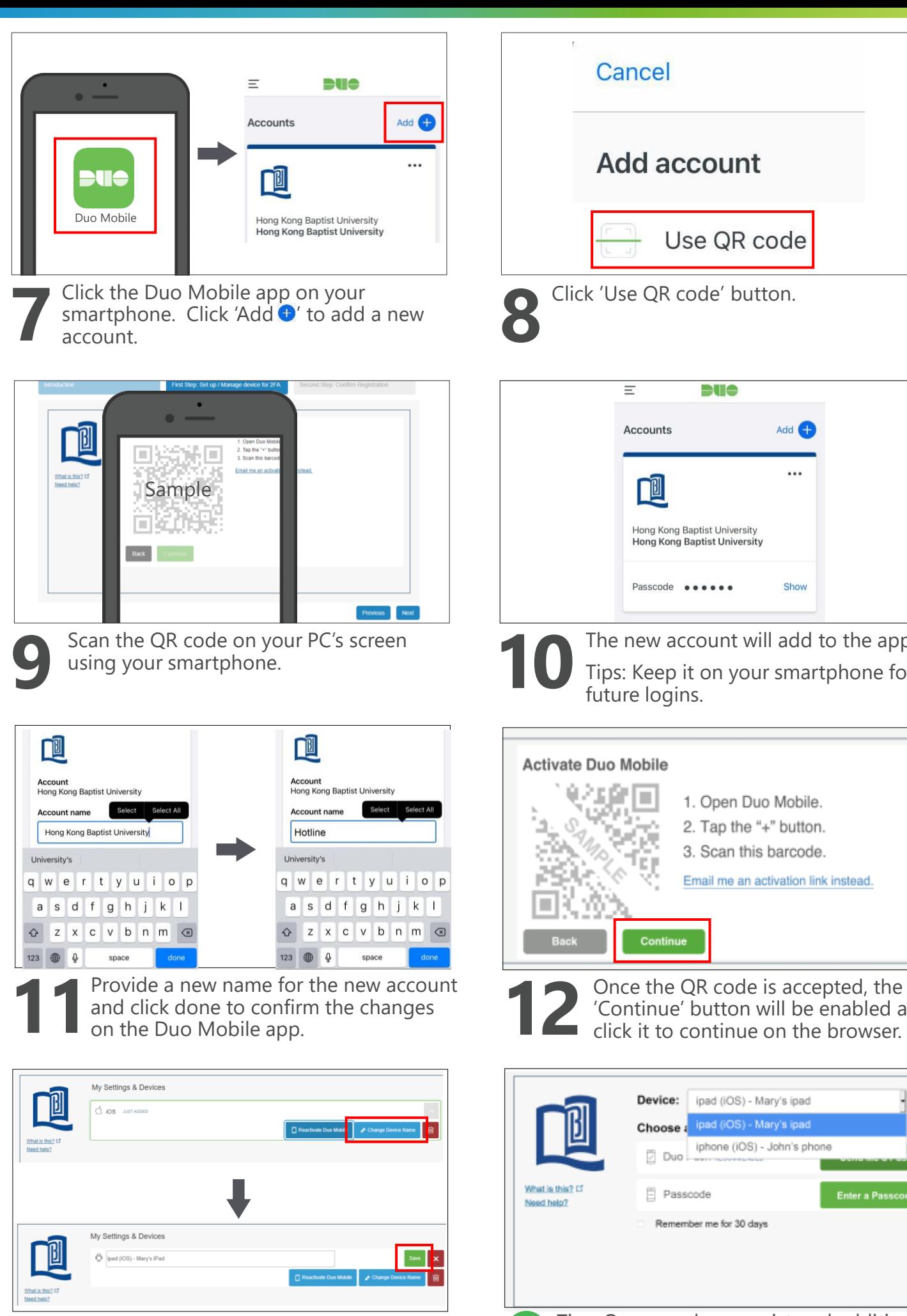

**13**Provide a new name (e.g. Mary Mobile<br>or SSOid) for the registered device and<br>click 'Save' button to confirm the or SSOid) for the registered device and click 'Save' button to confirm the changes and complete the process.

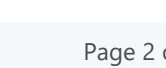

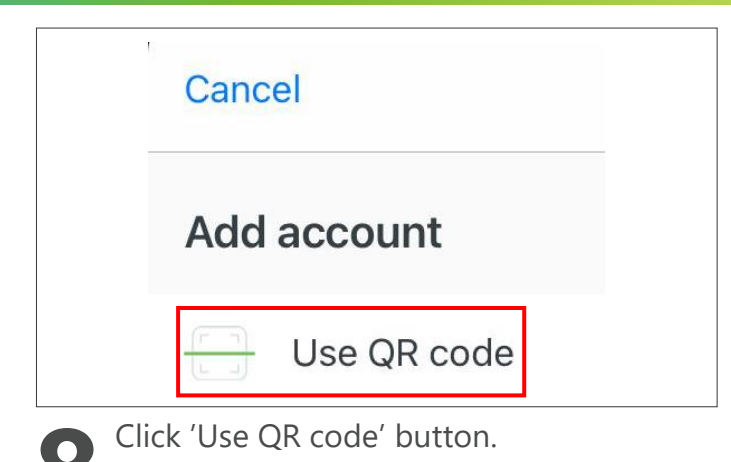

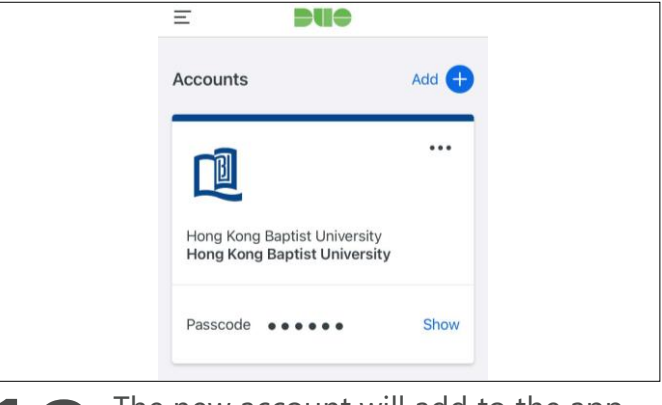

The new account will add to the app.<br>
Tips: Keep it on your smartphone for<br>
future logins. Tips: Keep it on your smartphone for future logins.

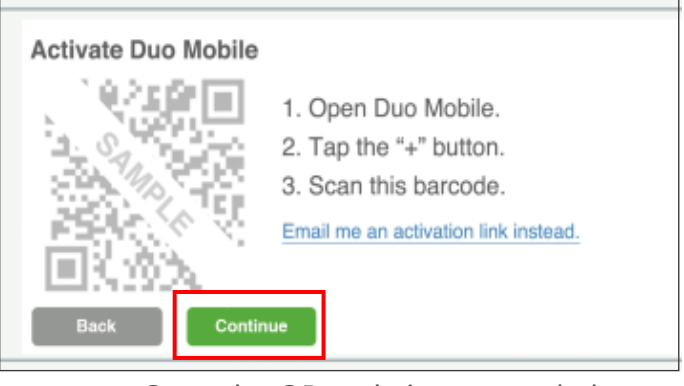

'Continue' button will be enabled and commute batter in the browser.

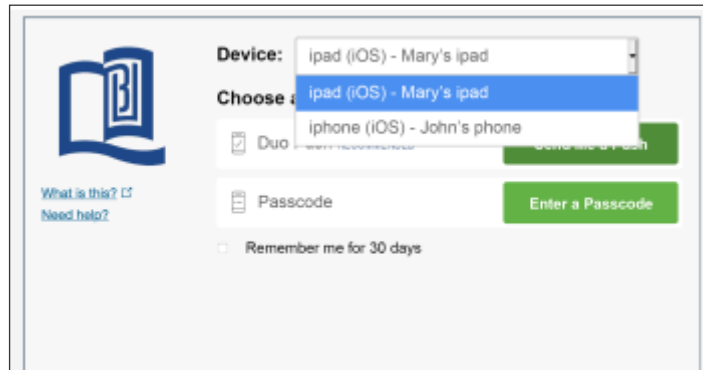

Tips: Once you have registered additional devices, you will be able to select a preferred device for receiving Duo Push in the future.